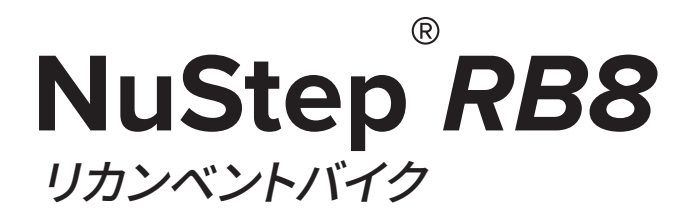

## **取 扱 説 明 書**

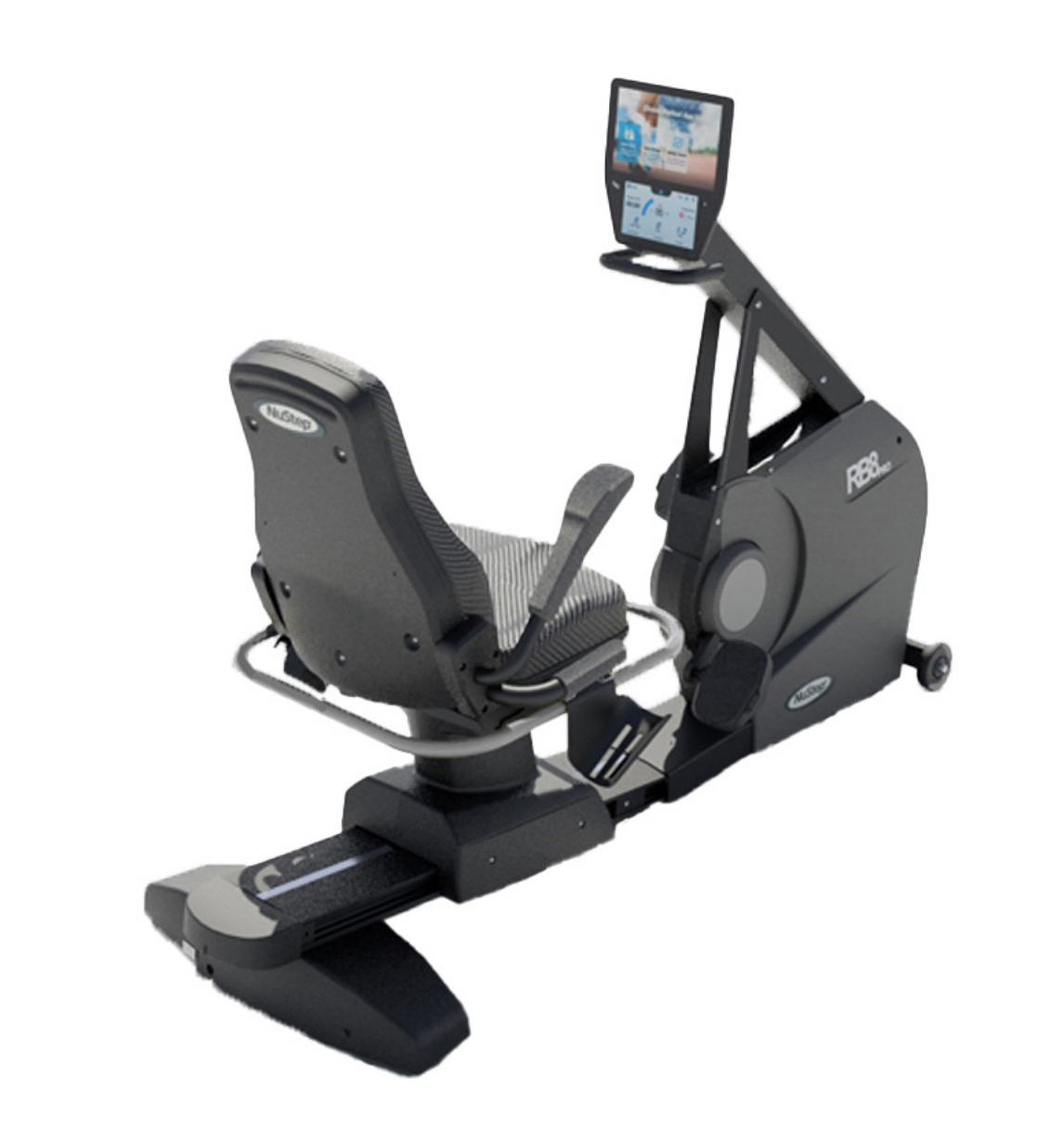

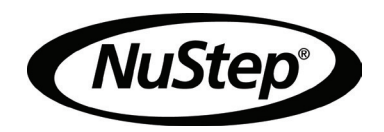

## 目次

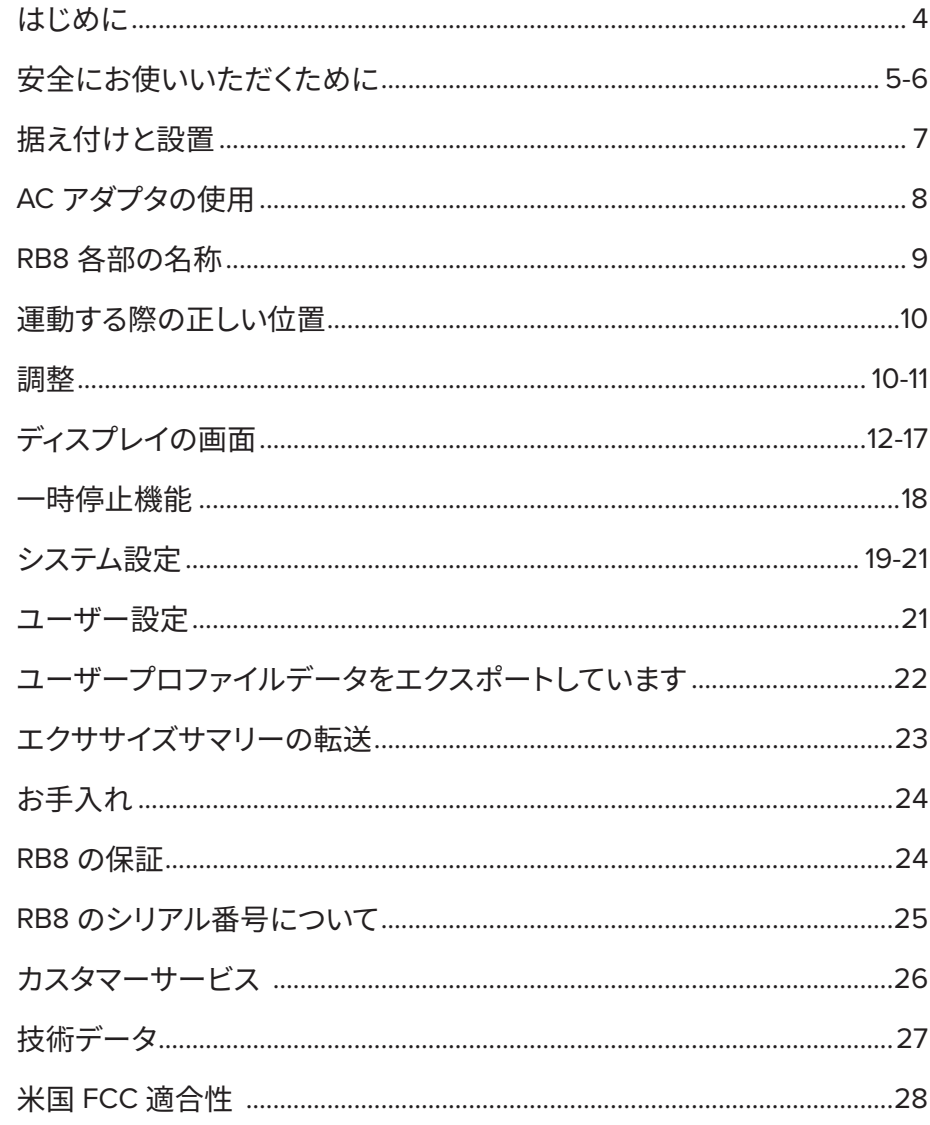

NuStep RB8 リカンベントバイクをご購入いただき、また、弊社製品をご愛顧いただき、あ りがとうございます。

RB8 PRO モデルと RB8 MAX モデルを含むリカンベントバイクラインは、NuStep が誇る革 新の伝統、そしてほぼすべてのフィットネスレベルと身体的な能力においてユーザーに役立 つ包括的なエクササイズ機器を開発するという使命を引き継いでいます。

RB8 リカンベントバイクの使用前に、すべての安全情報を掲載する本マニュアルをご確認く ださい。

## 安全にお使いいただくために

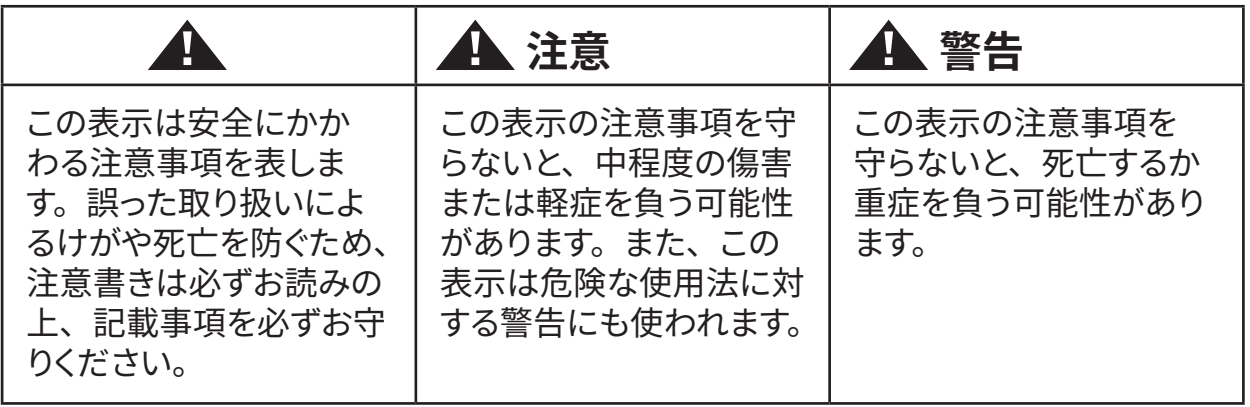

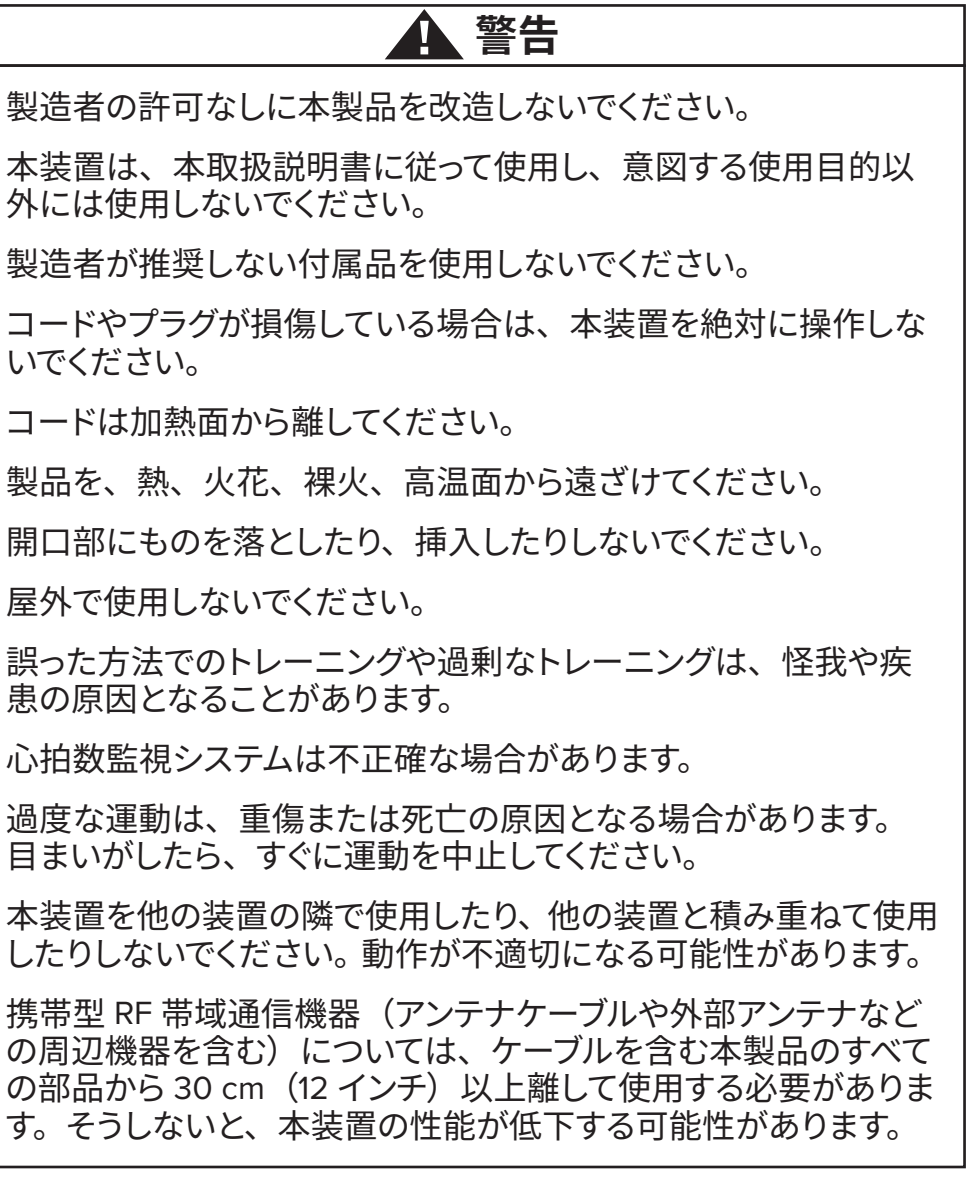

## 安全にお使いいただくために

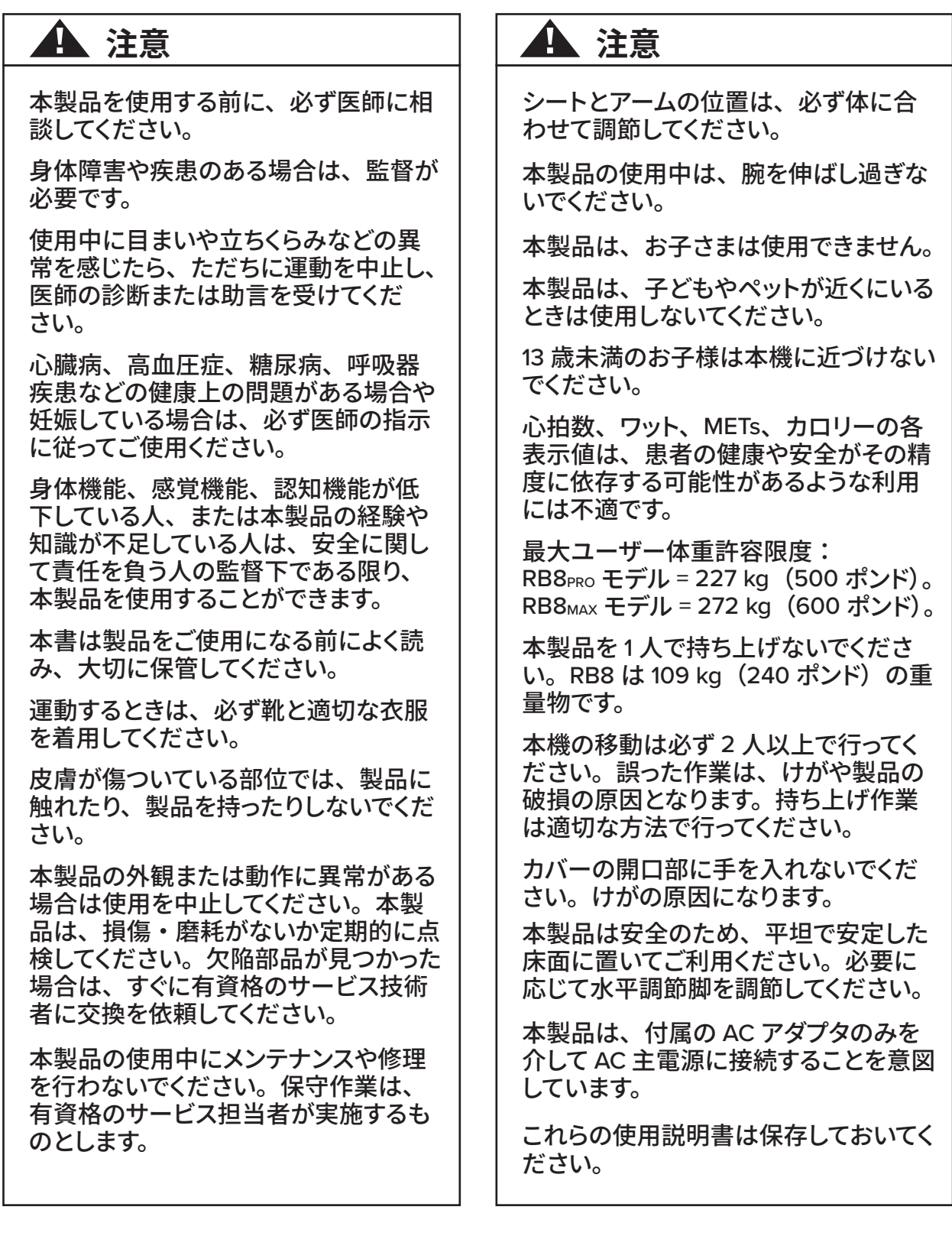

### **開梱と据え付け**

輸送用段ボール箱から RB8 を慎重に取り出し、 設置場所へ移動してください。RB8 は屋内専 用設計です。

安定性と床の保護のため、NuStep, LLC が販 売しているフロアマットなどのエクササイズ装置 フロアマットの上に RB8 を置いてください。

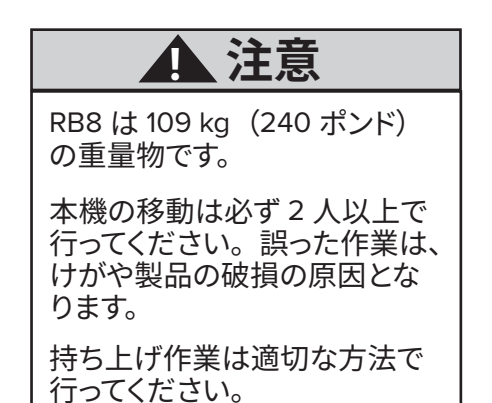

安全かつ効果的な動作を保証するため、RB8 は水平で安定した床面に設置してください。 必要に応じて水平調節脚を調節してください。

RB8 ユニットの周囲に必要な空間は 61 cm (24 インチ)以上です。車イスでご利用になる 場合は、更に離すようにしてください。

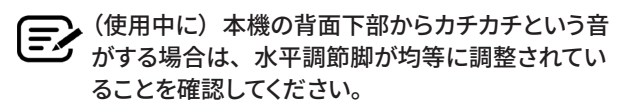

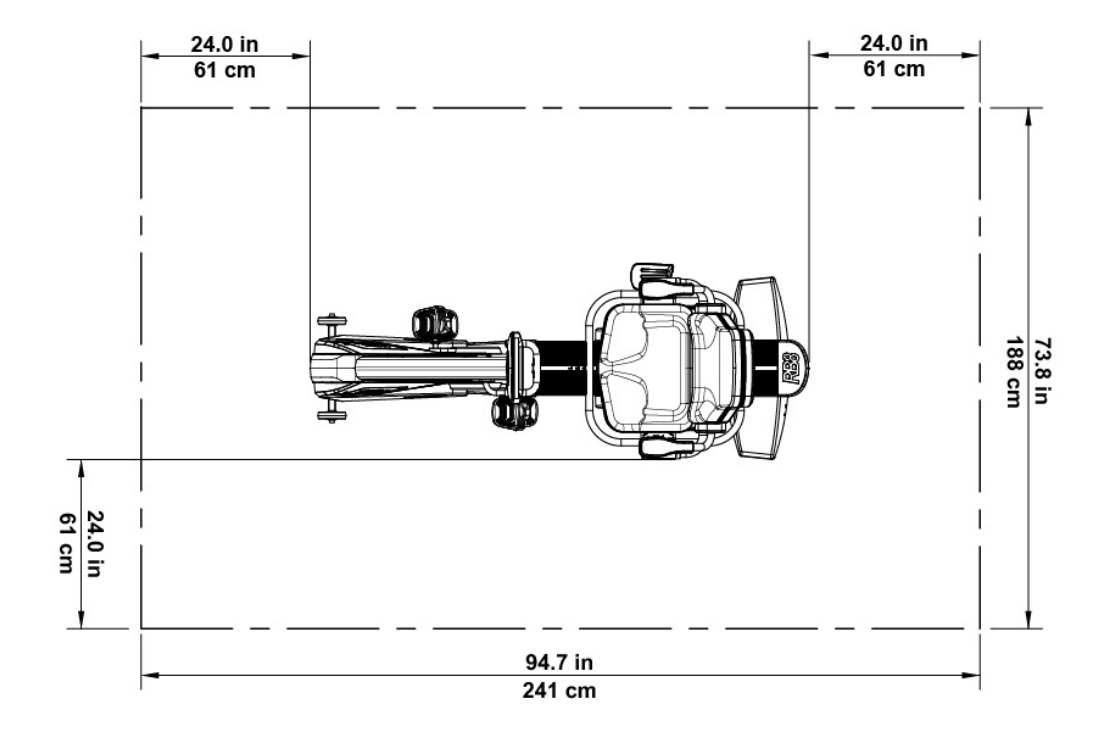

## AC アダプタの使用

ユニット付属の AC アダプタで、RB8 に給電します。AC アダプタは、前面または背面のジャックに 接続できます。\* アダプタを適切な電源コンセントに差し込みます。

AC アダプタの電源ケーブルは、つまずきの危険やアダプタの損傷を防ぐ方法で配線してください。 アダプタケーブル、ジャック、またはプラグに圧力やひずみをかけないでください。

アダプタの仕様については、このマニュアルの技術データセクションを参照してください。

\**RB8*を 2 つの AC アダプタに同時接続しないでください。

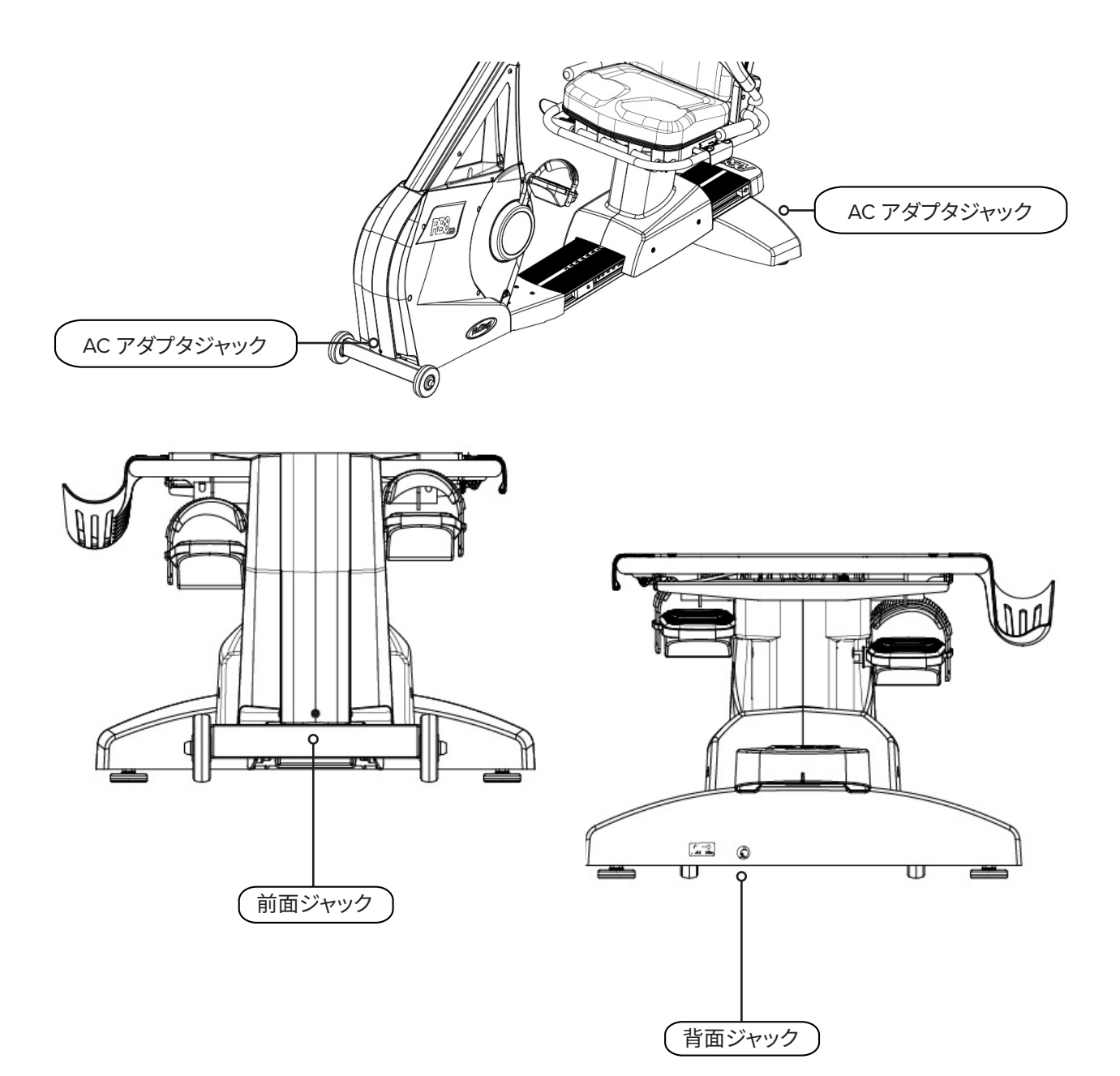

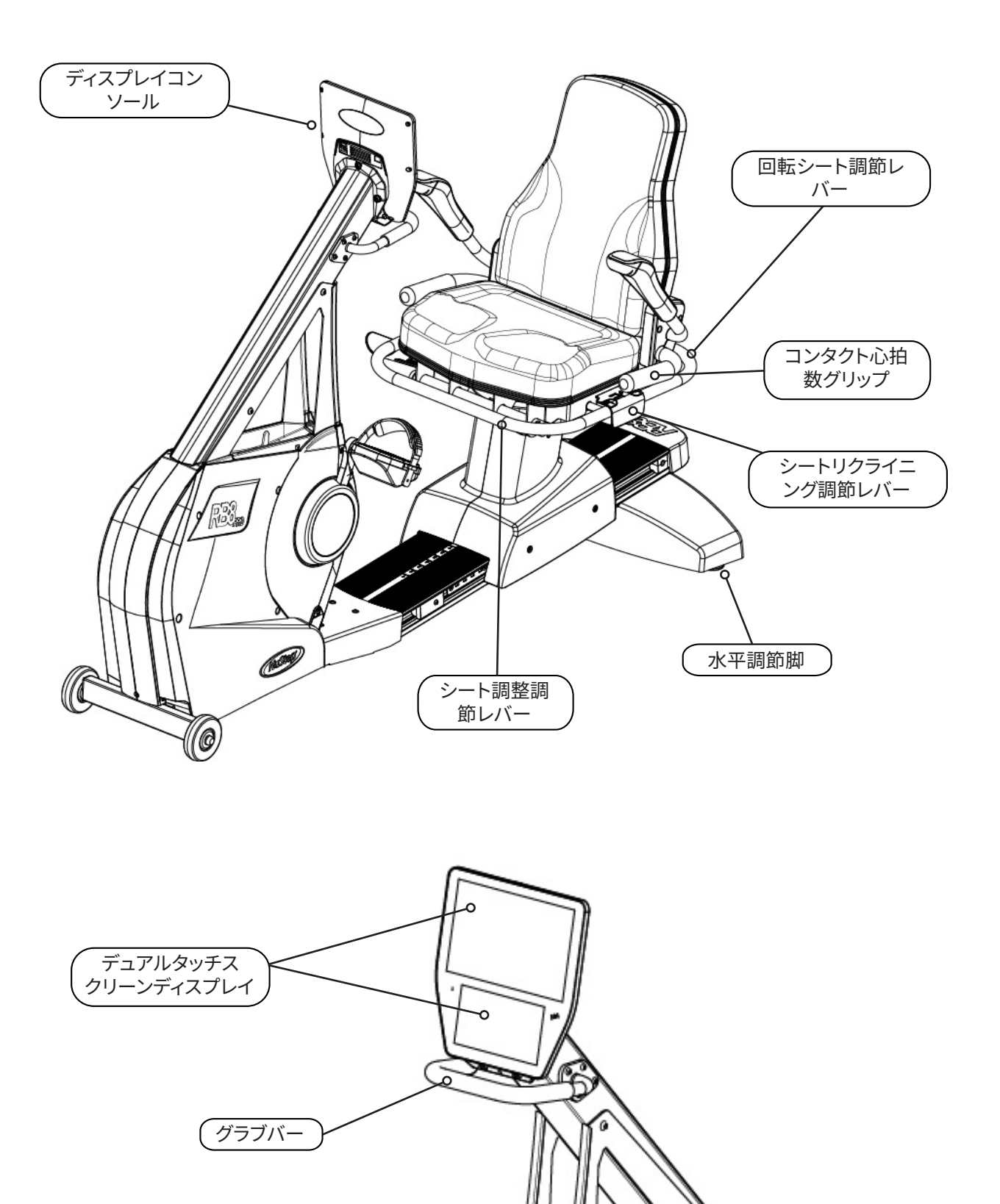

## 運動する際の正しい位置

運動する人の体勢やマシンの物理的な構成は、本人の目標やニーズによって異なります。 セットアップと位置決めの一般的なガイドや出発点として、ここに記載されている情報を使用してく ださい。シートの位置を正しく設定することで、運動中に正しい姿勢を保てます。

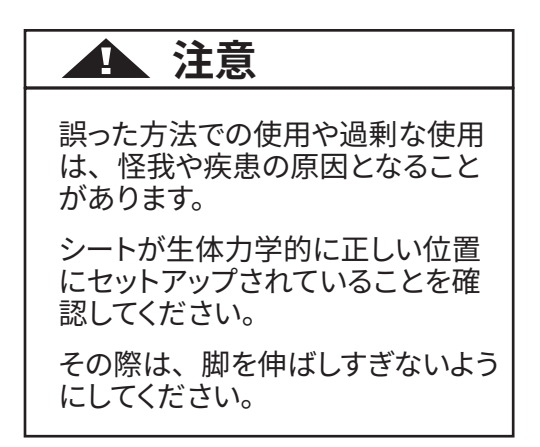

調整

回転シートの操作

- 1. 脚をレールまたは床にしっかりと置きます。
- 2. 背面の調節レバーを引き上げて、シートをロック解除します。
- 3. シートをどちらかの方向に回転させます(シートは 360˚ 回転し、45˚ ごとにロックされます)。
- 4. レバーを放して、シートを所定の位置にロックします。

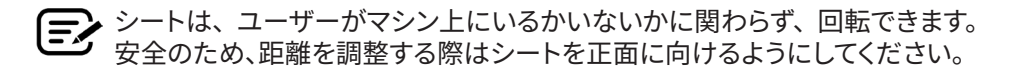

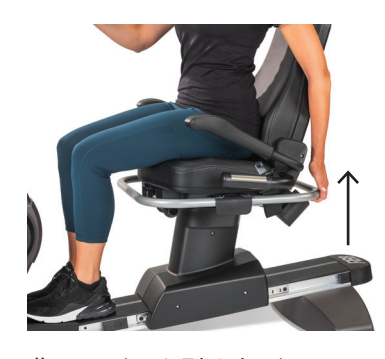

背面レバーを引き上げてシー トをロック解除します。

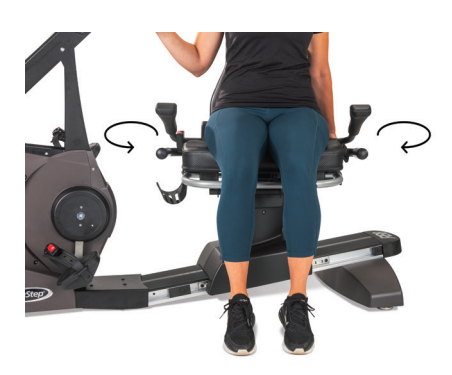

シートを両方向に回転します。 レバーを放して、シートを所定の 位置にロックします。

調整

### シートの距離を調整します

- 1. 脚をレールまたは床にしっかりと置きます。
- 2. 前面のレバーを引き上げ、ロック解除します。
- 3. 脚でシートを前後にスライドさせ、アームクランクまでの距離を調整します。
- 4. レバーを放して、シートを所定の位置にロックします。

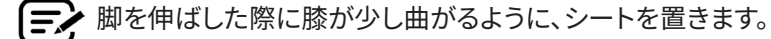

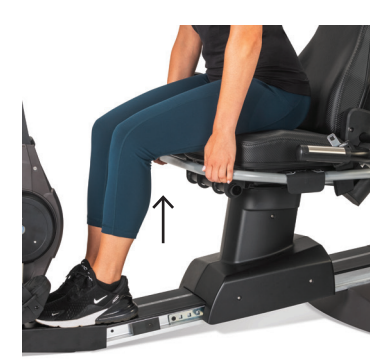

前面のレバーを引き上げ、距離を調整します。

脚を伸ばした状態で、膝がわずかに曲がります。

シートのリクライニングを調整します

- 1. 脚をレールまたは床にしっかりと置きます。
- 2. シート左側の黒いレバーを引き上げ、ロック解除します。
- 3. シートの背もたれを押すとリクライニングが増します (最大 12° のリクライ ニングが可能)。
- 4. レバーを放して、シートを所定の位置にロックします。

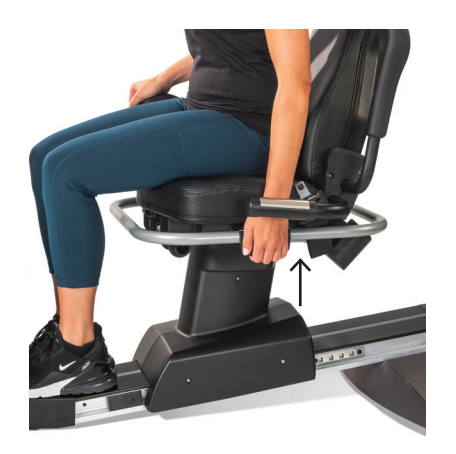

左側のレバーを引き上げ、ロック 解除します。

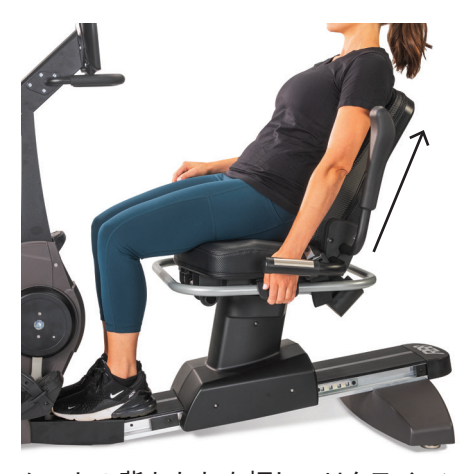

シートの背もたれを押し、リクライニン グを調整します。 レバーを離すとロックされます。

### **RB8** コンソール

このコンソールには、タッチスクリーンナビゲーション付きの 2 つのディスプレイ画面があり ます。上の画像がホーム画面、下の画像がメトリック画面です。

### ホーム画面

クイックスタート、*NuStep*グラフ、ペー スパートナー、バランスパワー、トレイル ランナー、*NuStep*プログラムの、各エク ササイズアプリを表示します。

各アプリはアイコンで表示されます。起動 するには、アイコンをタップします。

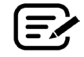

他のアプリを表示するには、ホーム画 面で左にスワイプします。

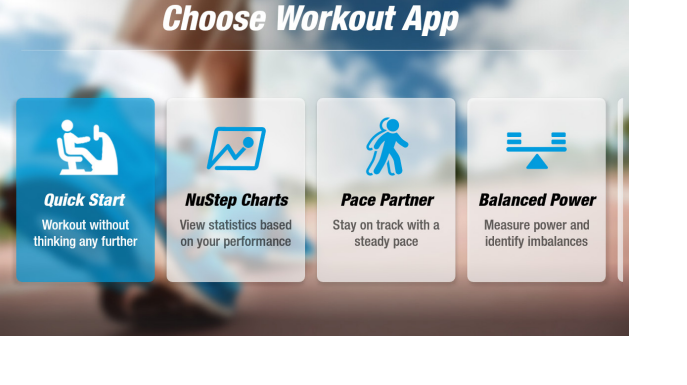

### メトリック画面

情報アイコンと設定アイコンに加え、時間、レベル(抵抗)、心拍数、カロリー、*SPM* (*1* 分あたりの歩数)、*METs*、マイル、合計ステップ数を含む、エクササイズのメトリックを 表示します。

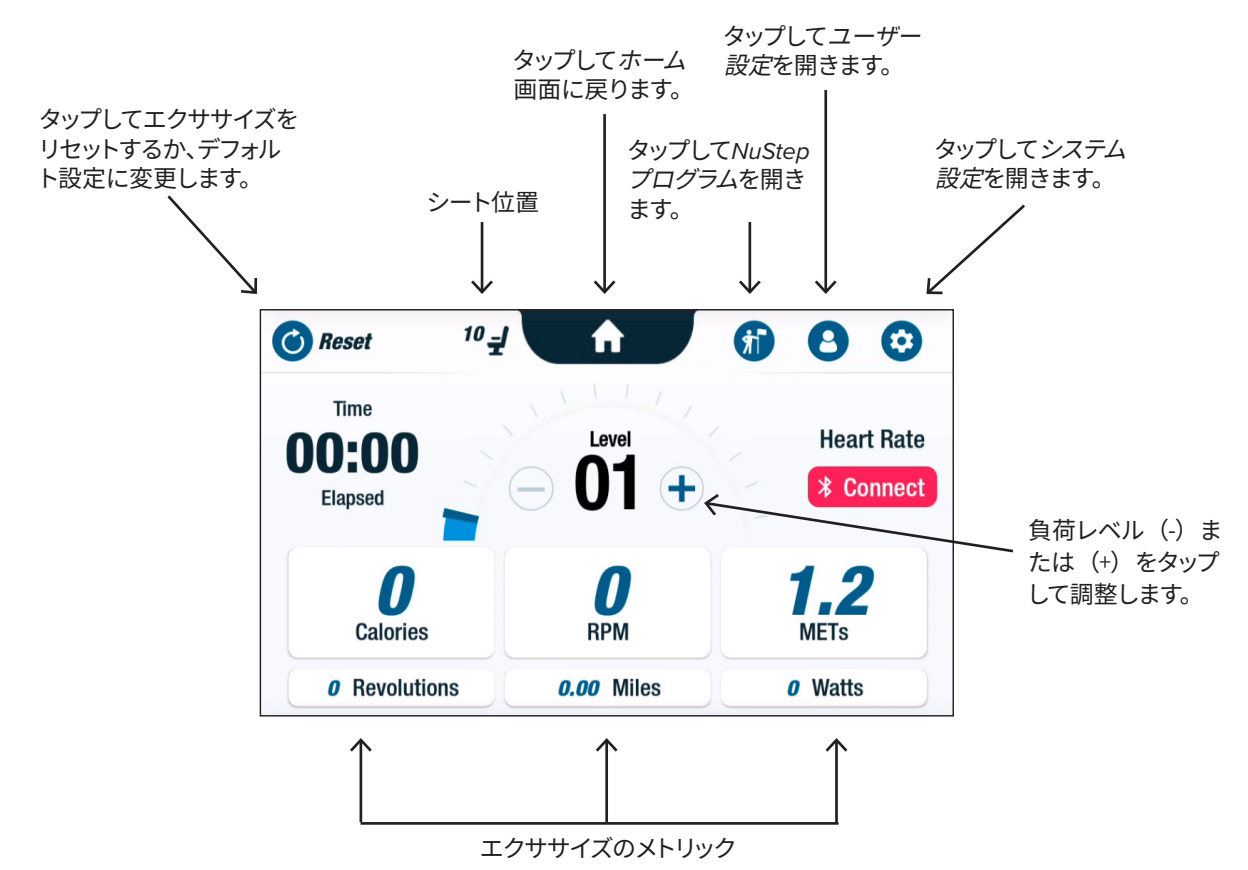

## ディスプレイの画面

### **アプリの画面**

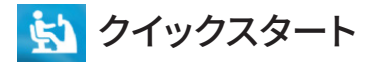

ペースの目標設定やメトリック値選択をし てもしなくても、エクササイズできます。 クイックスタート 経過時間と合計ラップ数 を追跡します。

クイックスタート画面から他のアプリに切 り替えられます。アプリを切り替えるには、 以下の手順に従います。

- See Your Chart → をタップしてパフォーマ ンスグラフアプリを開きます。
- Keep Your Pace → をタップしてペースパー トナーアプリを開きます。

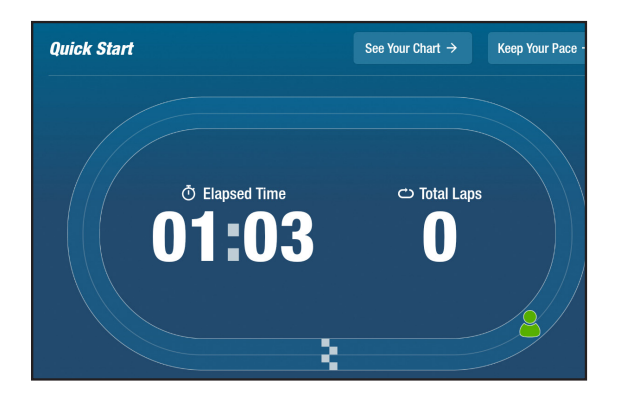

### ♪ ニューステップのグラフ インタイン インターマンスメトリック

ワークアウトの過程で追跡したペース (*RPM*)、ワット数、負荷、*METs* またはバラ ンス を含む、パフォーマンスメトリックを表示 します。

パフォーマンスグラスを切り替えるには、 以下の手順に従います。

- バランスなど、目的のメトリックタブをタッ プして選択します。
- 選択したメトリックが青で強調表示され、 対応するグラフが表示されます。

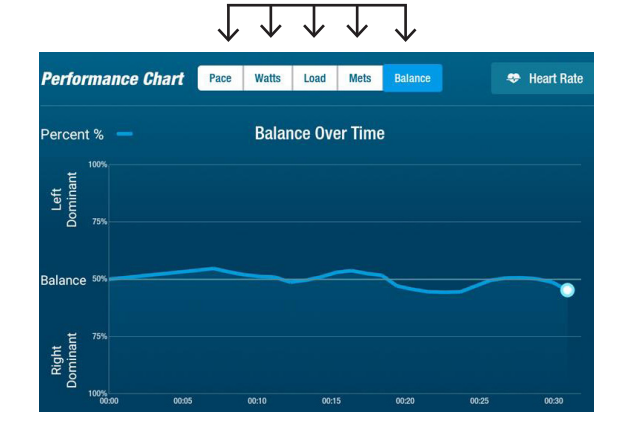

木 ペースパートナー

ユーザーは目標ペースとエクササイズメトリッ ク(*RPM*、ワット数または METs)を設定します。 ユーザーの目標は、自分のパートナーとペー スを合わせることです。

目標ペースを設定するには、以下の手順に従 います。

- 1. < Set Your Target をタップして目標ペース画 面を開きます。
- 2. タップしてスライダーを動かし、目標ペー スを設定します。
- 3. *RPM* など、目標のメトリックをタップして 選択します。
- 4. 確定をタップして完了です。

ユーザーがサイクリングし始めると、画面に 現在のペースと目標ペースが表示されます。

- ペースに沿っている際は、ユーザーのサイ クリストが緑色で目標サイクリストの奥に 表示されます(右上の画像参照)。
- ペースから外れている際は、ユーザーの サイクリストがオレンジ色になり、目標サ イクリストの前方または後方に表示されま す(以下の画像参照)。
- 上 / 下矢印(画像なし)は、ユーザーがペー スに戻るためにスピードを上げる / 下げる 合図として表示されます。

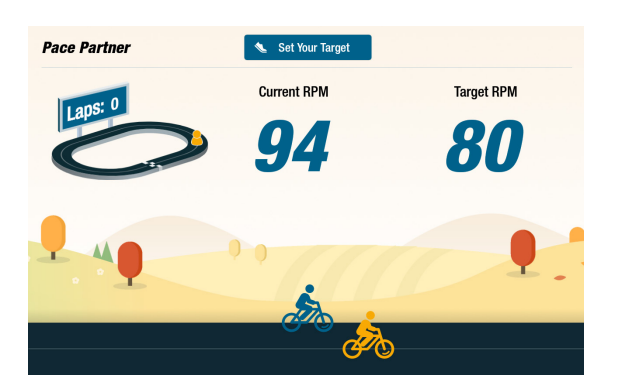

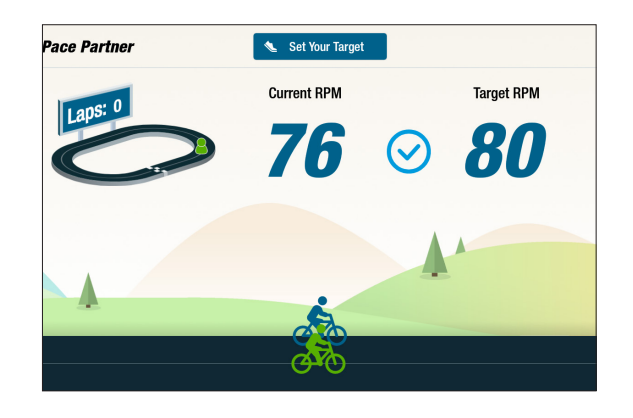

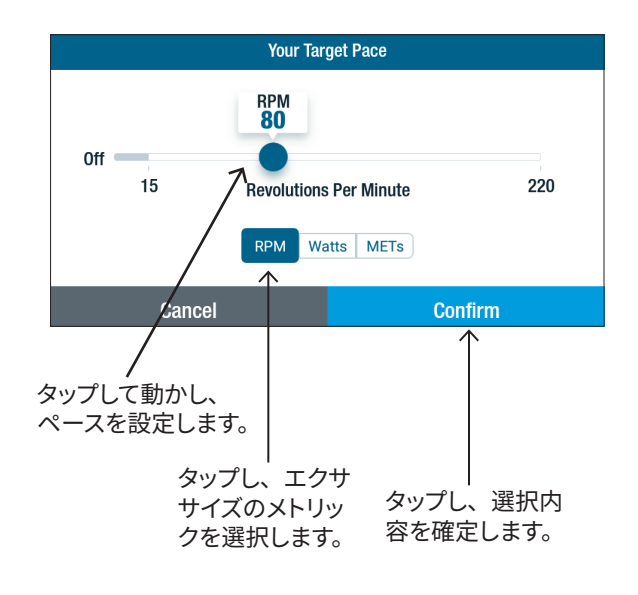

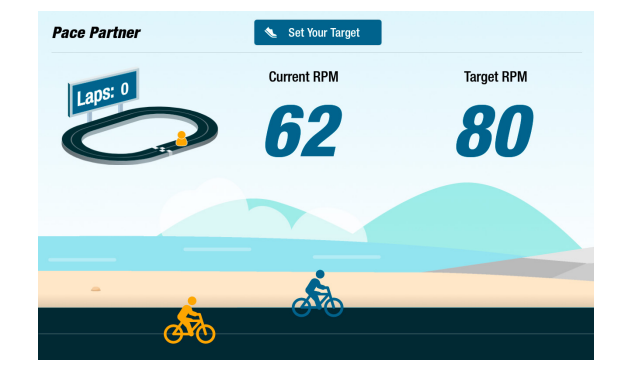

### 三年 バランスパワー

右脚と左脚の個別の出力(ワット数)を測定します。相対的なバランスをリアルタイムおよ びエクササイズセッション全体で特定します。

選択するとバランスパワープログラムはバックグラウンドで実行され続け、ユーザーが他のア プリでエクササイズしている間でもパフォーマンスデータを収集します。

パフォーマンスデータは、次の2つの方法で表示されます:スタンダードとエンハンスド。

### スタンダード

棒グラフは、左右の脚による現在(リアル タイム)の発電電力と、それらの相対的な 対称性を表示します。

線グラフは、セッションの過程における左 右の脚のバランスの割合を表示します。

右上の画面では、画面上段に左右の脚の 出力に関するバランスが取れていることが 表示されています。

右下の画面では、左脚の出力が右脚より も大きいためアンバランスなことが表示さ れています。

バランスを取るには、左右の脚の出力差が **10%** 未満になるようにしましょう。

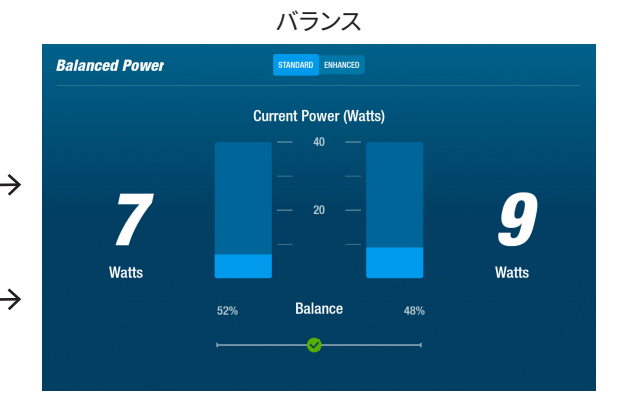

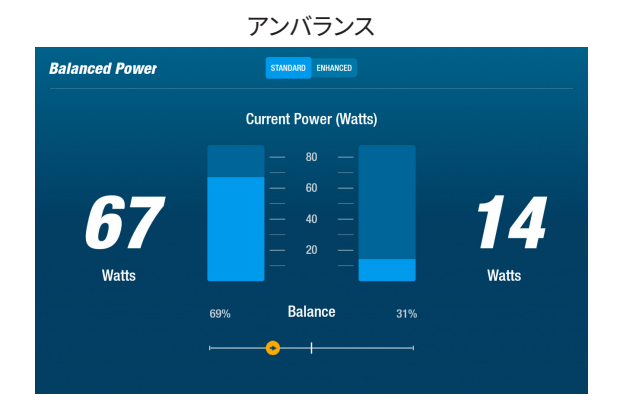

### **追加機能**

また、棒グラフと線グラフでパフォーマン スを表示します。 左右の脚によるラジアルフォースを表示す –→ る図を追加しました。 脚の回転中に力のアンバランスが生じる 場所を特定できます。

## タップし、スタンダードとエンハンスドを切り替えます。

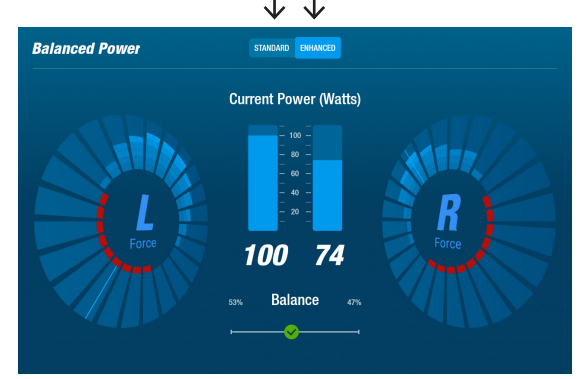

## ディスプレイの画面

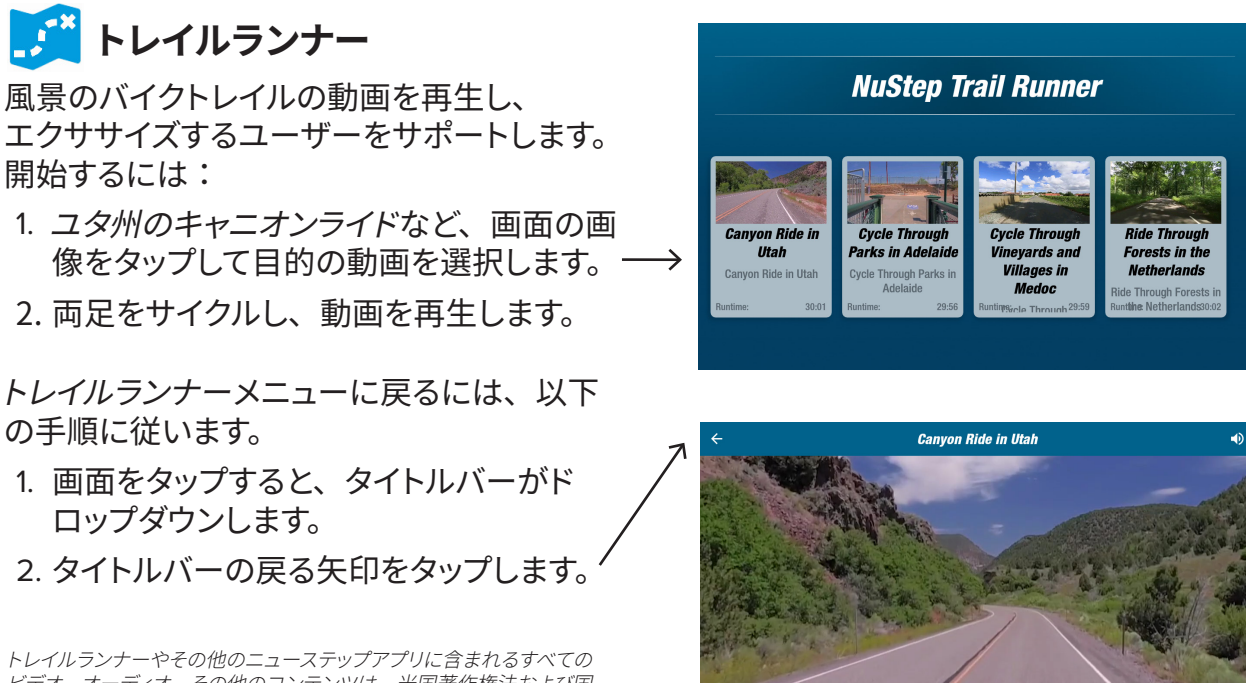

ビデオ、オーディオ、その他のコンテンツは、米国著作権法および国 際著作権法で保護されています。ビデオ、オーディオ、またはその他 のコンテンツを *NuStep* 製品で再生する以外の方法で使用する権利は 付与されていません。

# **NuStepプログラム**

ユーザーは特定の目標(*SPM*、ワット数、*METs*、坂数)に焦点を当てたエクササイズプ ログラムを選択し、目標と時間を設定します。ホーム画面(左下画像)またはメトリック |画面(*右下画像*)のどちらからでも開けます。

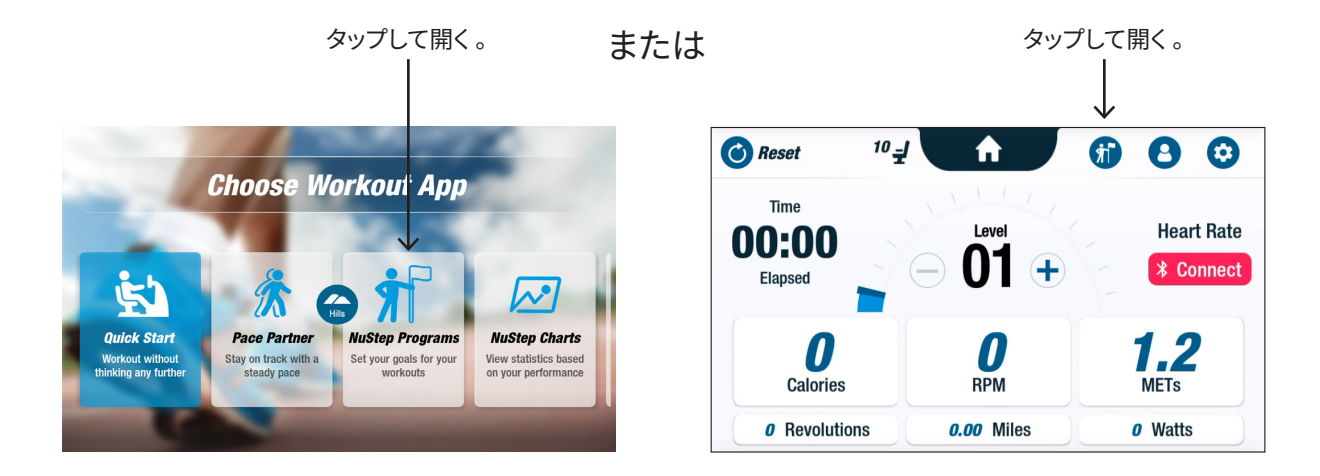

各プログラムのセットアップは、同じ手順で行います(次のページ参照):**1.** プログラムをメニューから **【三♪**<br>【三♪ 選択します。2. 設定(*目標と時間*)を編集します。3. プログラムを開始します。

## ディスプレイの画面

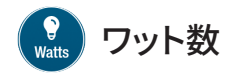

ユーザーは、エクササイズの目標ワット数レ ベルと時間(分、距離またはなし)を設定 します。

- 開くには、以下の手順に従います。
- 1. NuStep プログラムメニュー画面に移動 します。
- 2. ワット数アイコン をタップし、設定画 面を開きます。
- 3. 目標編集アイコン をタップし、セット アップ画面を開きます。
	- a. スライダーを使用または(-) (+) をタッ プし、ワット数レベルを設定します。
	- b. 目標を設定をタップし、設定を確定し ます。
- 4. 時間編集アイコンをタップし、セットアッ プ画面を開きます。
	- a. 手順 a. と b. を繰り返します。
- 5.プログラムを開始をタップし、プログラ ムを実行します。

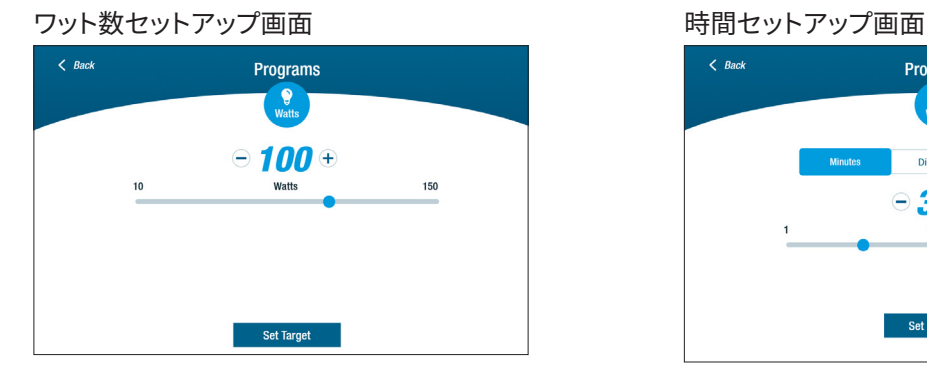

### プログラム実行画面

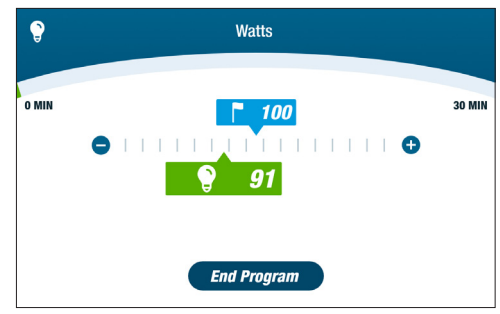

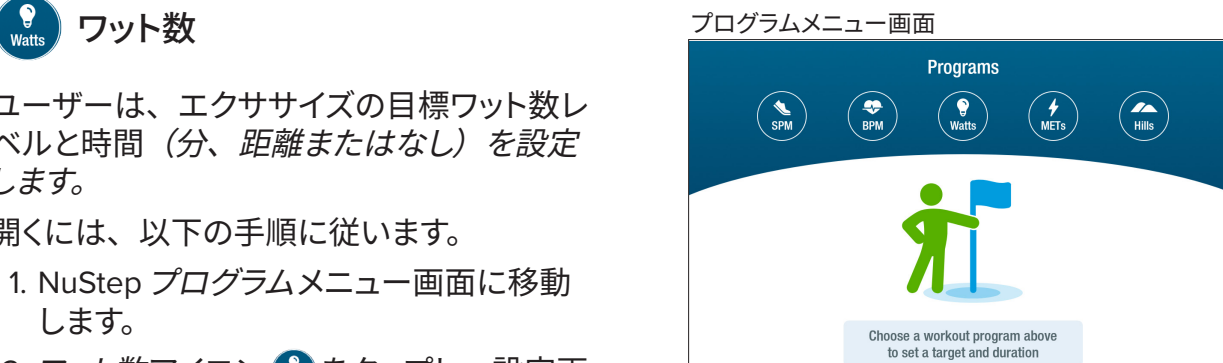

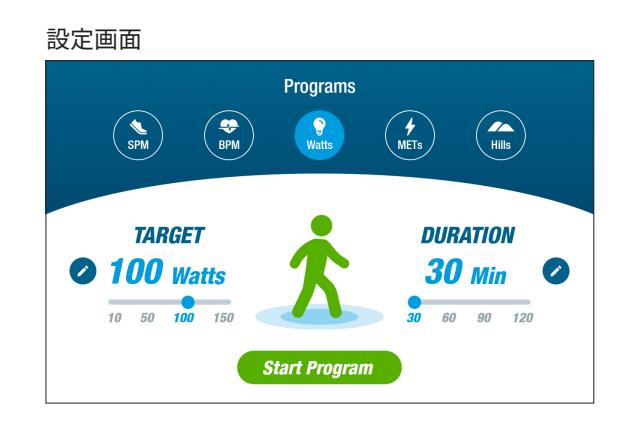

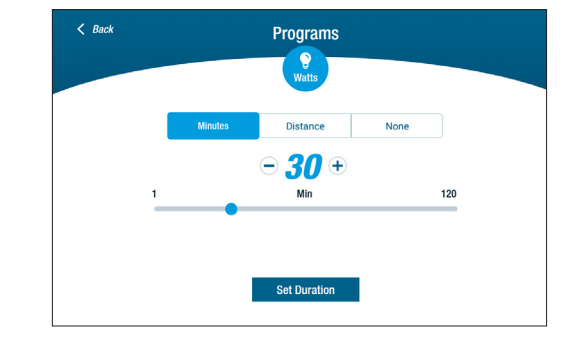

RB8 には 3 分間コンソールシャットダウンがあります。ペダリングを止めて 3 分以内に再開 しない場合、コンソールはリセットされます。

コンソールがシャットダウンする前に、一時停止をさらに 15 分間延期できます (バイクを降 りて行うインターバルトレーニングなど)。また、一時停止モードでは、エクササイズのパフォー マンスのサマリーを表示またはエクササイズセッションを終了できます。

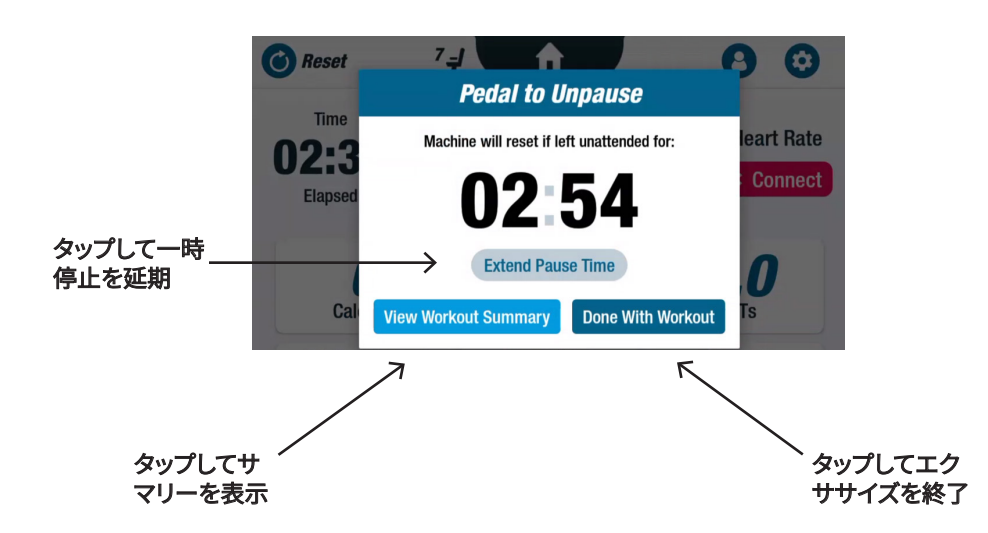

サマリーを確認したら、エクササイズに戻る、エクササイズを終了、またはエクササイズの サマリーを USBドライブにエクスポートできます(手順については *20* ページを参照してく ださい)。

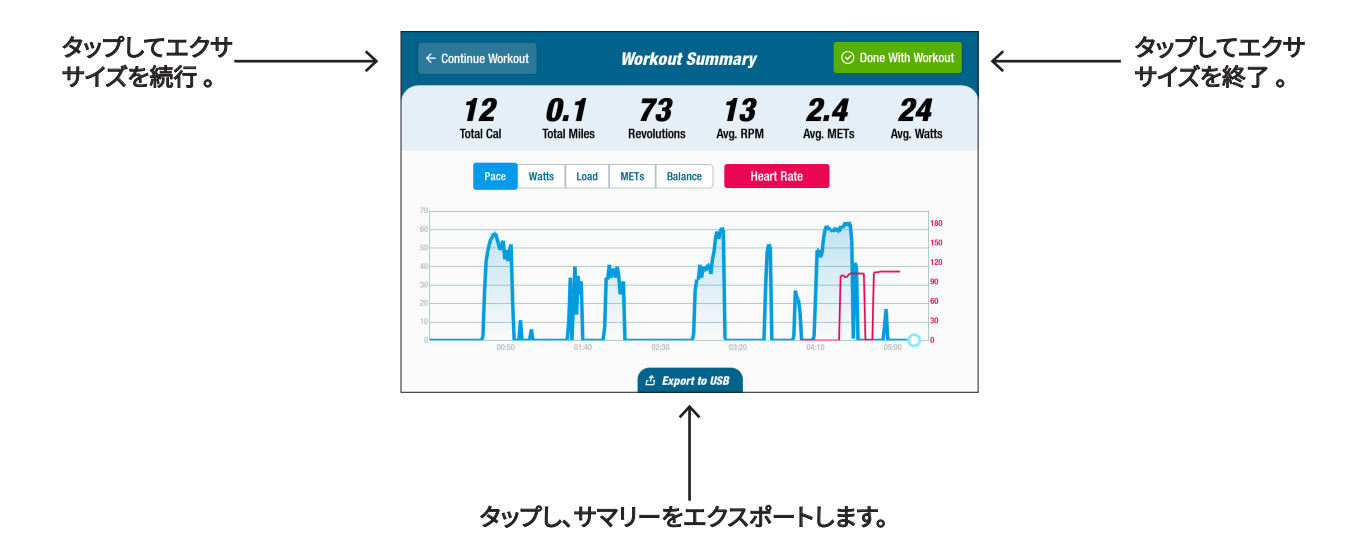

## **◎** システム設定

音量と画面輝度の調整、デフォルト設定の変更、診断の表示、メトリック設定の変更、規制 およびソフトウェアに関する情報の表示に使用します。 開くには、メトリック画面に移動して + アイコンをタップします。

コンソールの音量や画面輝度を調整するには、スライダーを使用します。

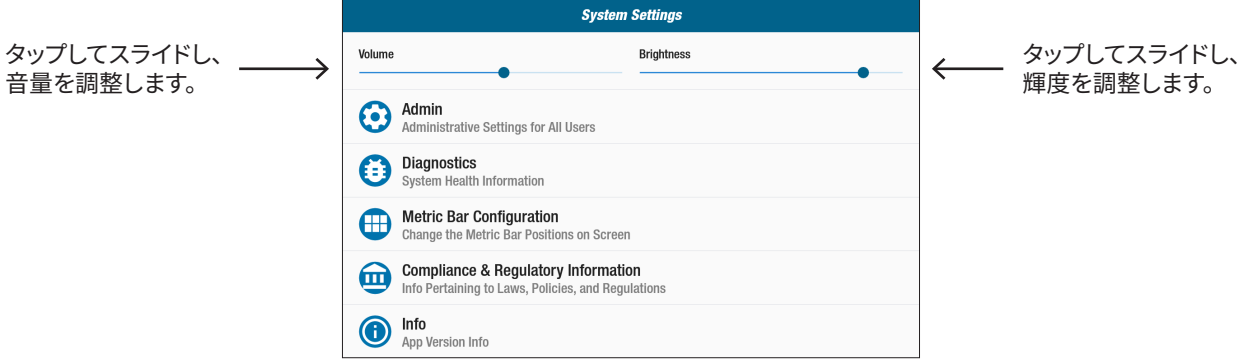

### **Admin**

アクセスするにはパスワード\* が必要です。デフォルト設定(年齢、体重、性別)を設定ま たは変更するために使用します。デフォルト設定は全体で有効で、一度設定すると全ユーザー に対して同じ設定が適用されます。

Admin 画面を開くには、以下の手順に従います。

1. 3 アイコンをタップします。

- 2. 画面をタップして数字のキーボードを開きます。
- 3. パスワードを入力し、送信をタップします。
- 4. √ アイコンをタップし、キーボードを閉じます。

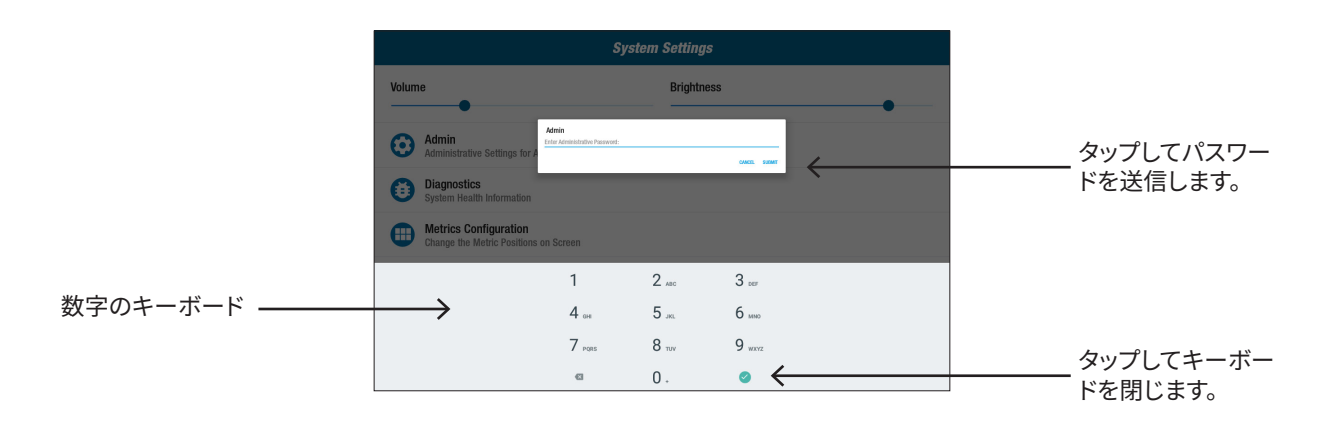

\* パスワードは、逆の順序で入力したユニットのシリアル番号です。たとえば、ユニットのシリアル番号が 1234567 の場合、 パスワードは 7654321 となります。シリアル番号ラベルは背面サポートカバーに貼られています。

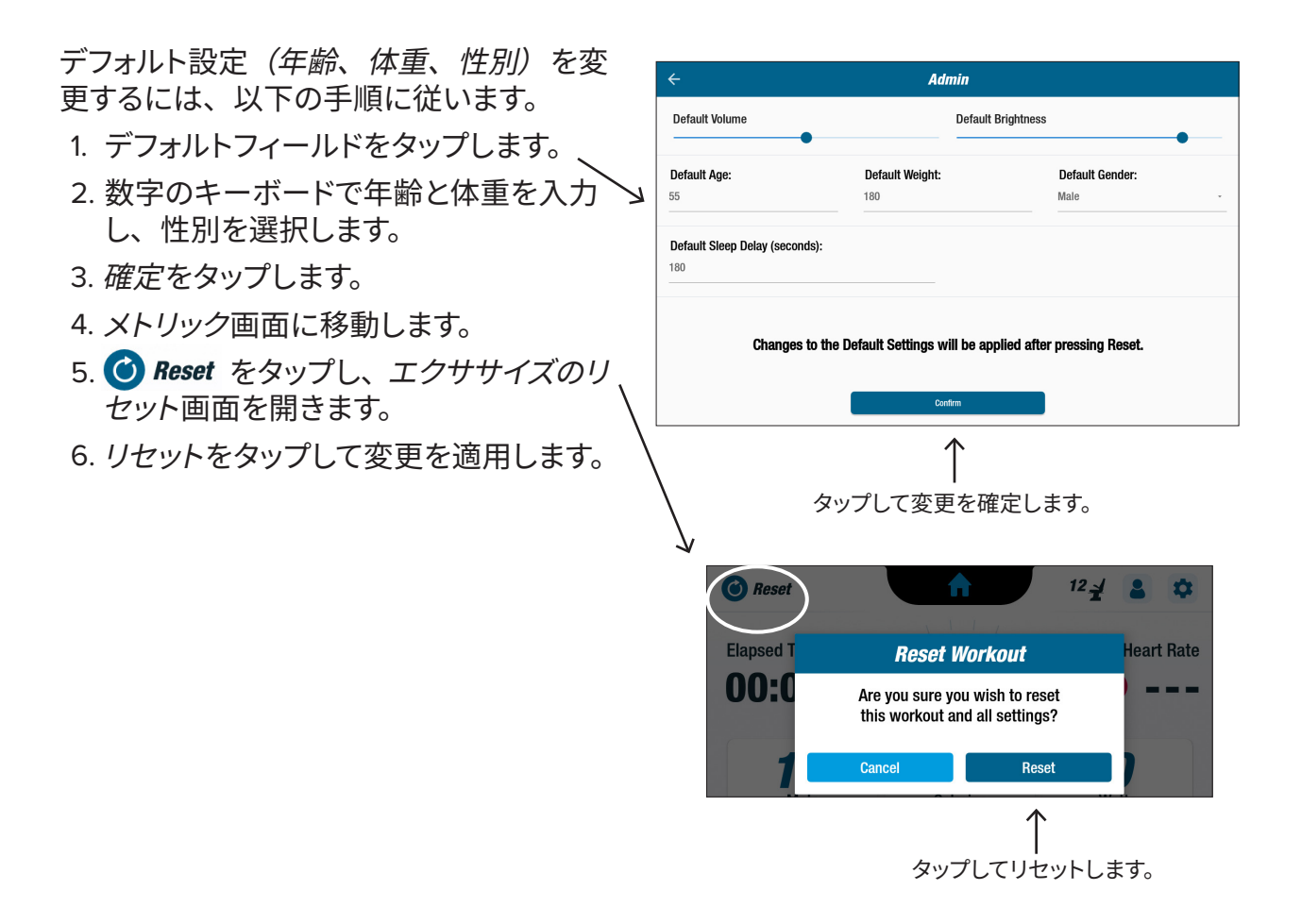

## **診断**

診断画面に、サービス技術者または装置のメンテナンスを担当する技術者のためにライブ データと履歴データが表示されます。

診断画面を開くには、以下の手順に従います。

- 1. システム設定画面の = アイコンをタップします。
- 2. ライブデータなど、画面タイトルをタップして開きます。

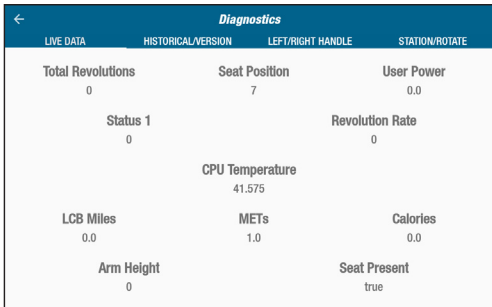

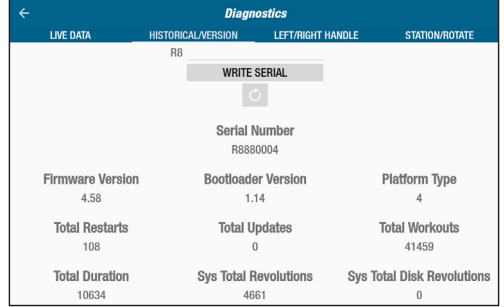

### ● メトリックバーの構成

ユーザーは、メトリック画面に表示されるメトリック単位(マイル、歩数、*SPM*、*METs*、 カロリー、またはワット数)を変更できます。一番上の行には、現在のメトリック設定が表 示されます。

変更するには:

- 1. 日 アイコンをタップし、メトリックの設定画面を開きます。
- 2. 現在のメトリック単位をタップして強調表示します。
- 3. タップし、強調表示されているスロットの別のメトリック単位を選択します。
- 4. 変更を適用するには、確定をタップします**。**

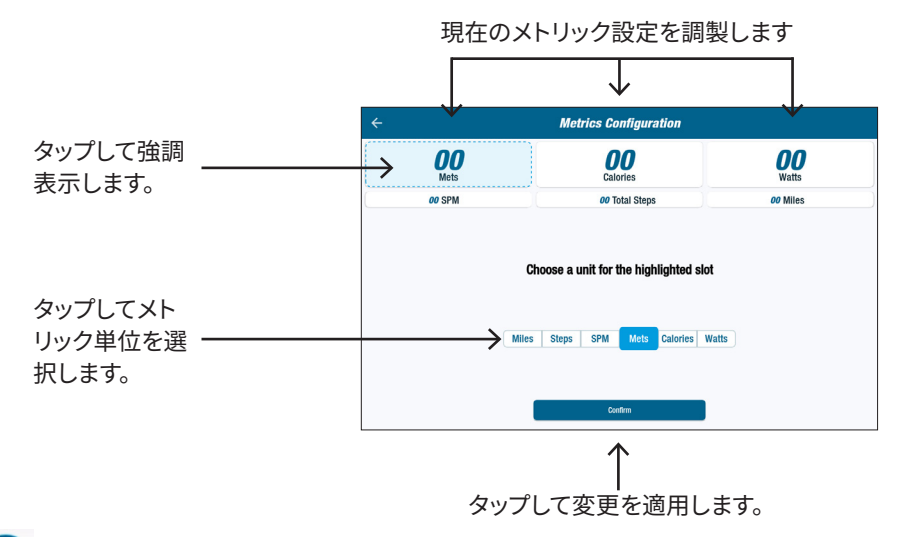

### 8 ユーザー設定

年齢、体重、性別を含むプロファイルを作成して保存します。作成するには、メトリック画 面に移動して以下の手順に従います。

- 1. 7 アイコンをタップし、ユーザー **User Settings** 設定画面を開きます。 Enter Age **Enter Weight** Enter Sex 2. 各フィールドをタップし、年齢と体重 · を入力して性別を選択します。 3. 設定を保存するには、USBドライブ を USB ポートに挿入します(次ペー ジの画像参照)。 4. USB にエクスポートをタップします。 5. ホーム画面に戻るには、メトリック
	- |画面のホーム | ∩ アイコンをタップします。

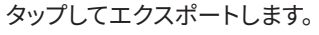

## ユーザープロファイルデータをエクスポートしています

プロファイルデータをいつでも USBドライブ にエクスポートできます。 USB ポート (NuStep) エクスポートするには: 1. USBドライブをディスプレイコンソールの 背面にある USB ポートに挿入します。 2. メトリック画面の 3 アイコンをタップ し、ユーザー設定画面を開きます。 プロファイル画面が自動的に起動する場 合は、この手順を省略します。 3. 画面下部の*USB*にエクスポートタブをタッ プします。 アイコンをタップし、 4. USBドライブを取り外します。 ユーザー設定を開きます。  $10 -$ 命  $\odot$ **C** Reset A e Time **Heart Rate** Level 00:00 **\*** Connect Elapsed 1.2  $\boldsymbol{l}$ 7 **Calories RPM METs** *o* Revolutions **0.00** Miles *o* Watts **User Settings** Enter Age **Enter Weight Enter Sex** 

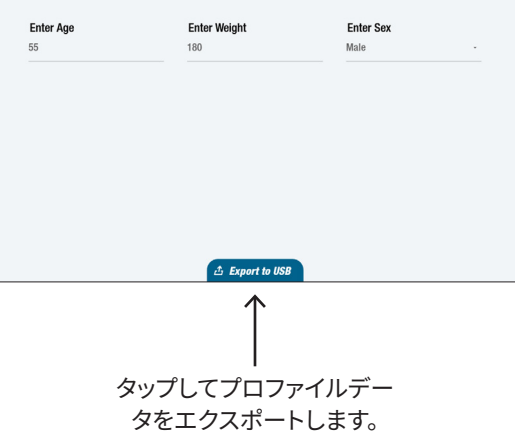

自分のエクササイズのサマリーを USBドライブにエクスポートできます。 サマリーは PDF 形式で保存されます。

エクササイズの前に、USBドライブを USB ポートに挿入してエクスポートを有効にします。

エクササイズの最後に(およびユーザーがサイクリングを 3 分間停止したとき)、 ペダリングして一時停止を解除する画面が開きます。

1. エクササイズのサマリーを表示をタップし、サマリー画面を開きます。

### ▶ *エクササイズを完了をタ*ップしないでください。タップするとセッションが終了し、 マシンがリセットされます。サマリーデータが利用できなくなります。

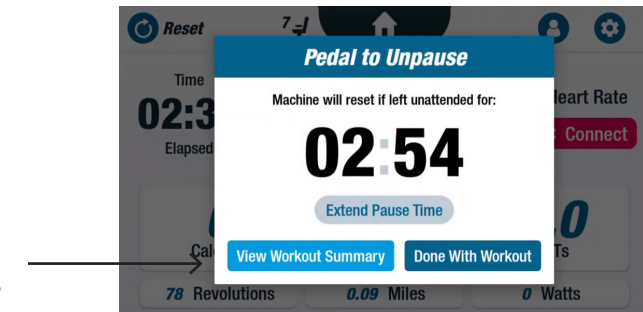

タップすると、 サマリーが開きます。

2. ペースなどのメトリックをタップし、サマリーを表示しますエクササイズのサマリー画面で、 *USB*にエクスポートをタップします。

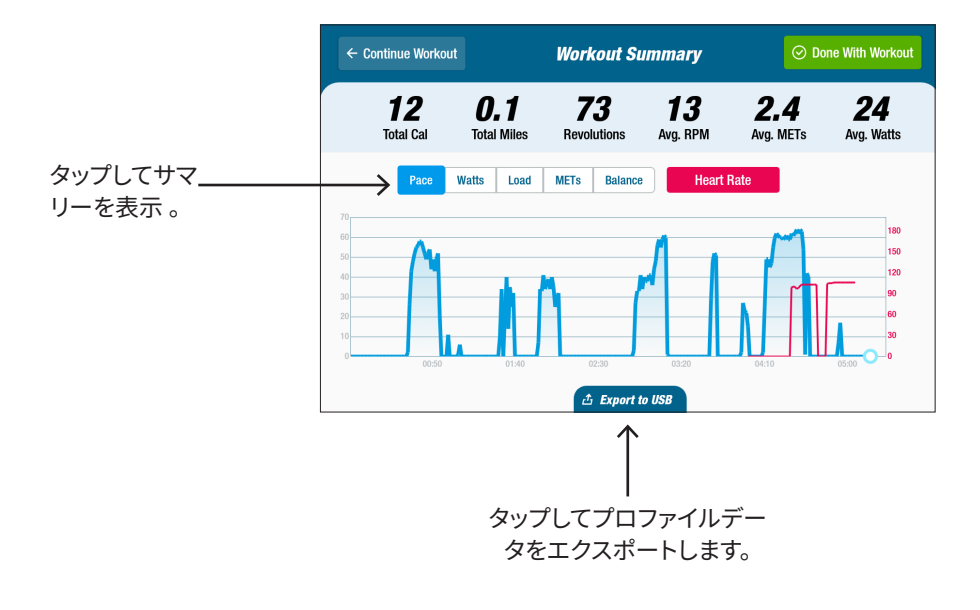

### お手入れの頻度

RB8 は、業務用に設計された高い品質と耐久性を誇る機器です。安全に操作して製品寿命を延ば すために、いくつかの作業を推奨しています。実際の使用量に応じ、推奨するお手入れの頻度に従っ てください。お手入れの頻度はあくまでも目安です。実際の使用量に応じてお手入れの頻度をご調 整ください。

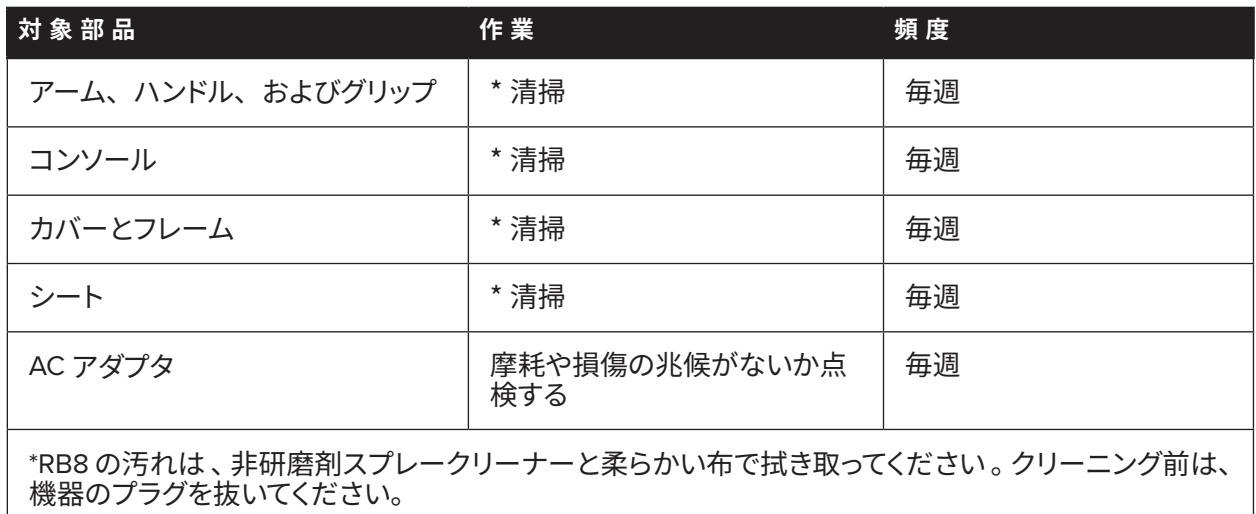

## **RB8 の保証**

保証内容を閲覧または印刷するには、次にアクセスしてください: www.nustep.com 保証に関するご質問は、以下のカスタマーサービスにお問い合わせください。

電子メール: support@nustep.com

電話: 800-322-2209(米国)または 734-769-3939

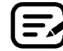

米国およびカナダ以外のお客様は、最寄りの NuStep 販売店にサポートをお問い合わせください。

### **製品上の記載場所:**

シリアル番号ラベルは、背面サポートカバーの右側にあります。

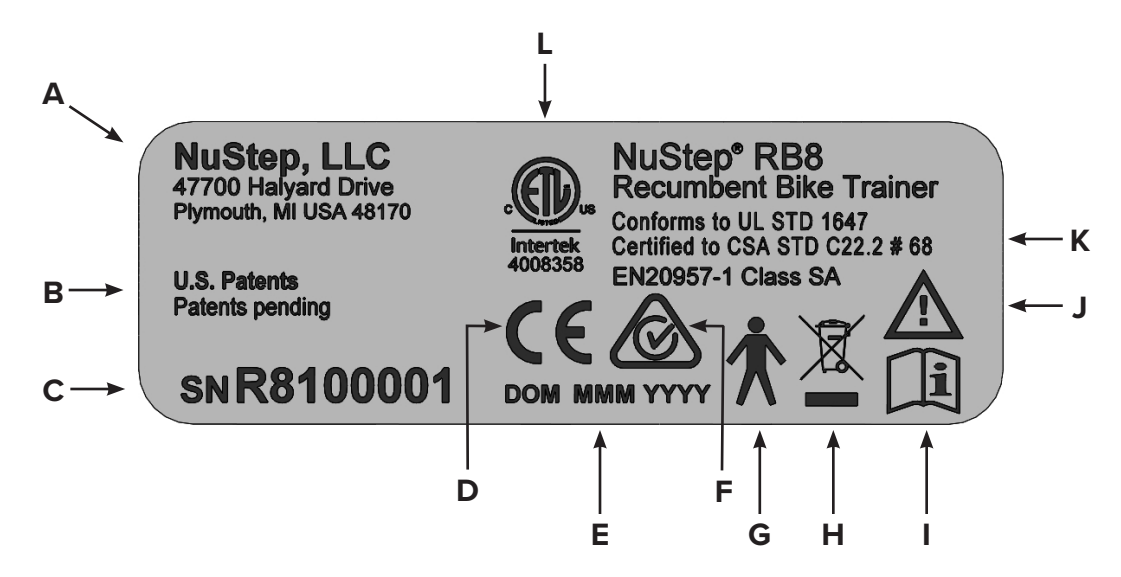

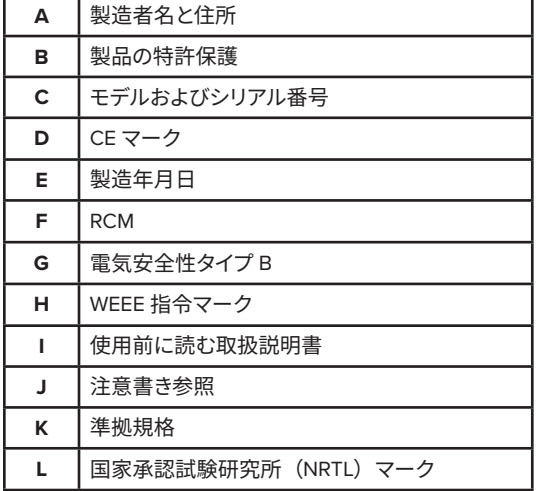

ラベルの内容は NuStep モデルによって異なる場合があります。

## カスタマーサービス

ご利用の RB8 ユニットに対するサポートについては、NuStep カスタマーサービスにお問い 合わせください。

ユニットのシリアル番号(背面サポートカバー右側)と問題の詳細を事前にお控えください。 当社の製品スペシャリストが適切なご案内をいたします。

NuStep 製品スペシャリストのサポート依頼は、以下までお問い合わせください。

- 電子メール: support@nustep.com
- 電話: 800-322-2209(米国) 734-769-3939

ホームページ: nustep.com

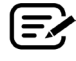

米国およびカナダ以外のお客様は、最寄りの NuStep 販売店にカスタマーサービスをお問い合わせください。

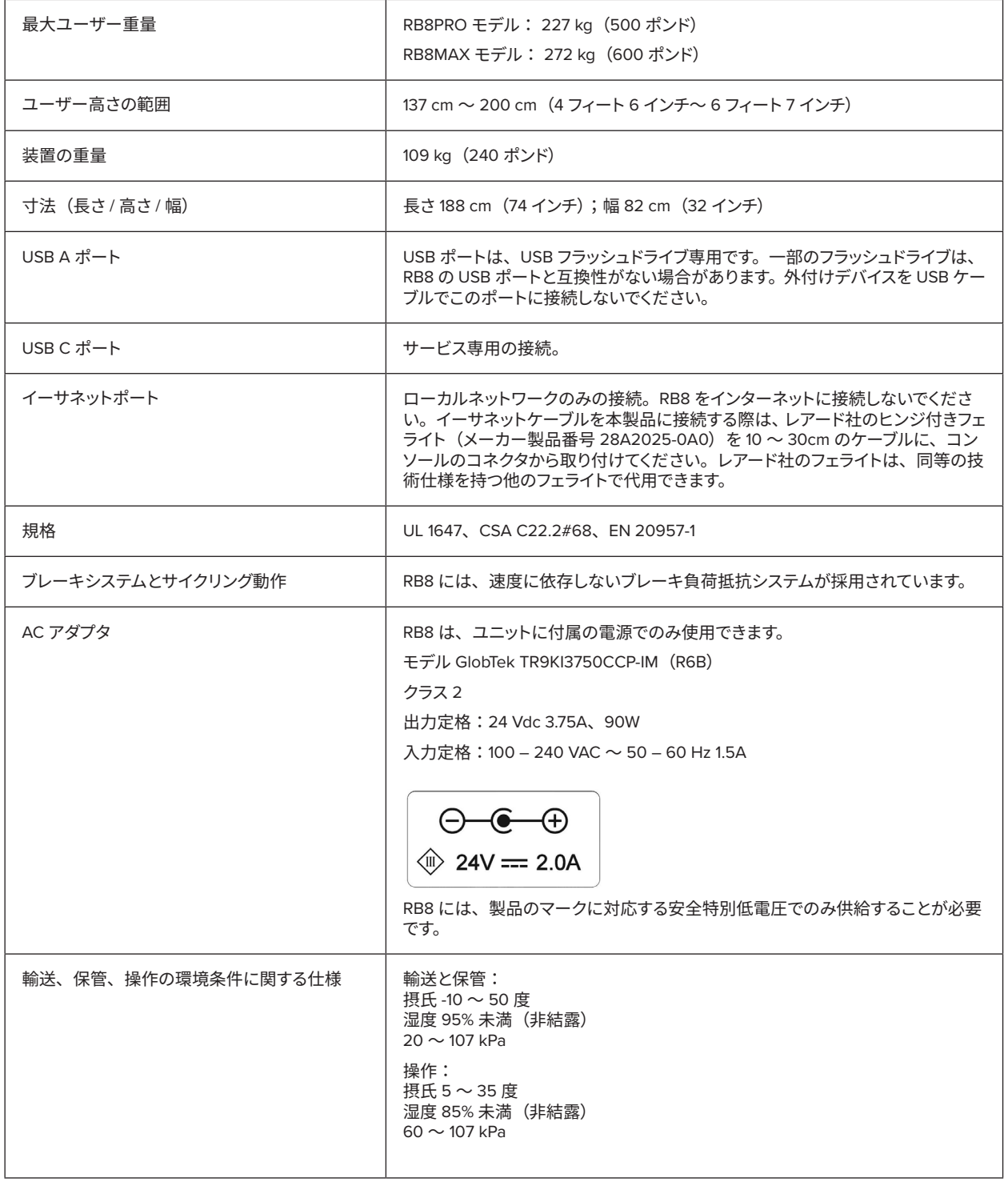

### **米国 FCC 適合性宣言:**

注:試験の結果、本装置は FCC 規則 Part 15 に基づくクラス B デジタル装置の条件に適合 することがわかりました。この条件は、住宅内に設置された場合、有害な干渉に対して妥 当な保護を与えるように定められたものです。本装置は RF 帯域エネルギーを生成し、使 用し、また生成し得る能力を持っています。据え付けや使用が指示を守らずに行われた場合、 無線通信に有害な干渉を起す可能性があります。また、ある装置に対して、そこで干渉が 全く生じないという保証はできません。本装置がラジオまたはテレビの受信電波に有害な 干渉(本機をオフ/オンすることで判別可能)を起す場合は、下記のいずれか、または複 数の手段を講じることを奨励します。

- 受信アンテナの方向または位置を変えてみてください
- 本装置と受信機の間の距離を広げてみてください
- 受信機が接続されている回路とは別の回路のコンセントに装置を接続します
- 代理店、または経験のある無線/テレビ技術者に相談してください

### **商標**

Bluetooth® ワードマークとロゴは Bluetooth SIG, Inc. の所有する登録商標であり、 NuStep, LLC によるこれらの印の使用はすべてライセンス許可の下に行われています。 その他の登録商標は、登録名はそれぞれの所有者のものです。

NuStep, LLC (アメリカ本社) 47700 Halyard Drive Plymouth, MI 48170 U.S.A. 800-322-2209 734-769-3939 www.nustep.com

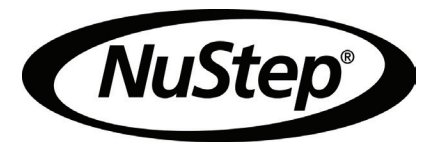

本説明書の情報は印刷時の最新のものです。当社の継続的な改善努力の結果、仕様と説明は通知なく変更 されることがあります。電子的、機械的を問わずいかなる形態・手段を用いても、いかなる目的があっても、 書面による NuStep, LLC の明示的な事前許可なく、本マニュアルの一部または全部を複製または伝達するこ とは禁じられています。

© Copyright 2022 年 5 月 NuStep, LLC

NuStep® および Transforming Lives® は NuStep, LLC. の登録商標です。

説明書 PN 22086 RB8 取扱説明書、Rev A

 $C \in$